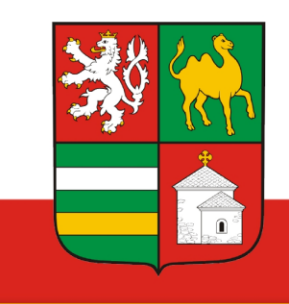

# **Klidné příhraničí Portál Doprava Plzeňský kraj** Manuál

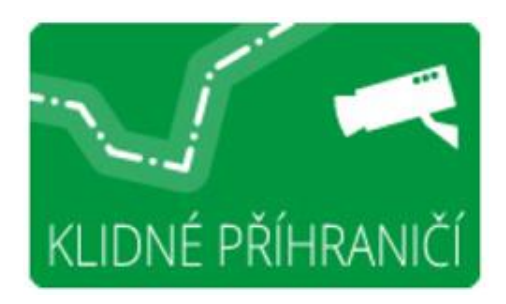

**http:/doprava.plzensky-kraj.cz**

#### Obsah

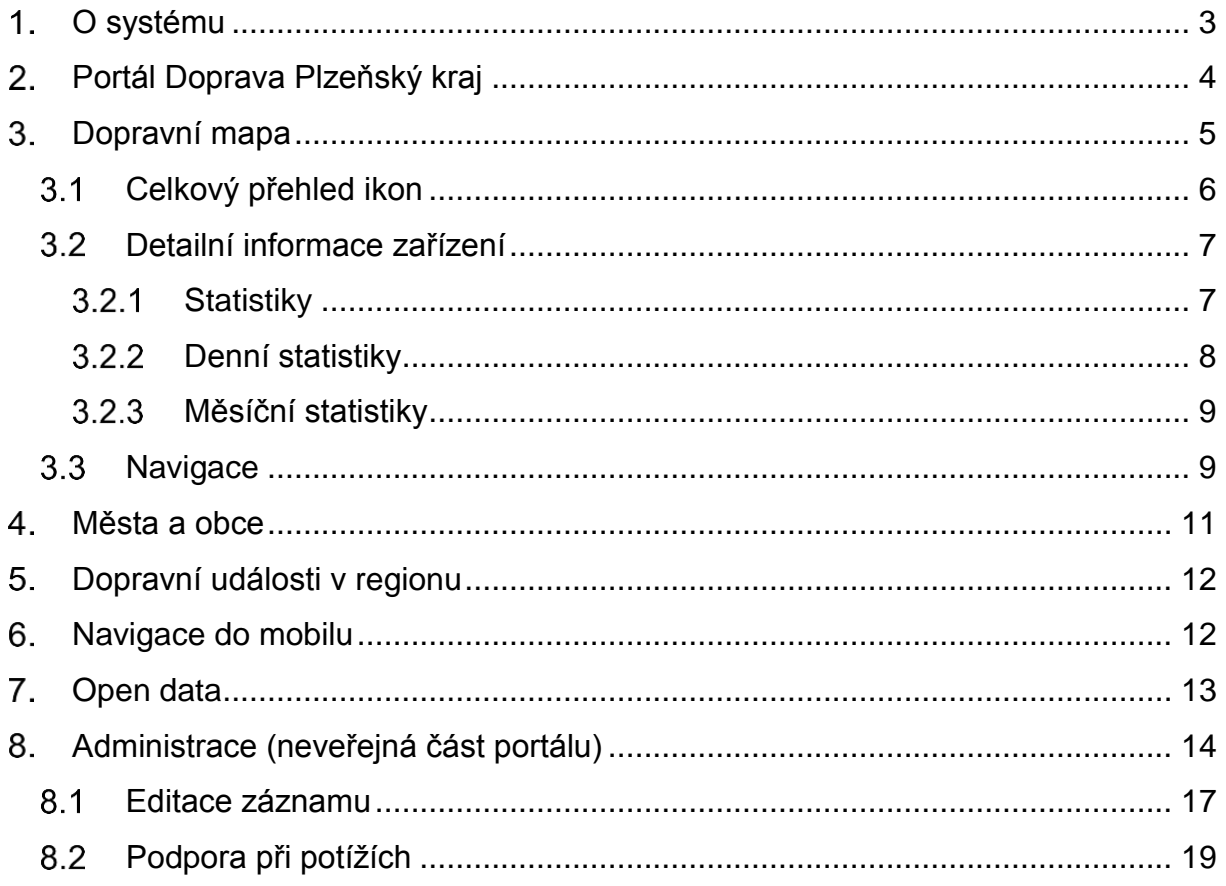

# <span id="page-2-0"></span>**O systému**

Tento portál je jedním z výstupů projektu **Klidné příhraničí**, resp. části **Systém sběru informací o průjezdu a měření rychlosti vozidel na území Plzeňského kraje**. Do aktivity, jejíž úvodní etapa byla realizována v období 10/2014 - 04/2015, bylo zapojeno 42 obcí z regionu a to především z oblasti Klatovska, Domažlicka a Tachovska. V těchto obcích byly na vybraná místa fyzicky instalovány tzv. prvky systému aktivního monitoringu, tj. zařízení pro měření rychlosti, komplety se zobrazováním naměřené rychlosti a informačním panelem, kamery a počítačové jednotky pro vyhodnocování získaných dat, zařízení pro detekci chodců a meteostanice. Součástí je také odpovídající hardwarová a softwarová část zajišťující požadovanou funkcionalitu. Vybrané výstupy z těchto prvků aktivního monitoringu jsou dostupné na tomto portálu pod označením *Kamery IS Plzeň*, a to ve formě pro veřejnost a ve formě pro obce zapojené do projektu. Data získaná z prvků aktivního monitoringu jsou jako otevřená data (Open data)dostupná ke stažení pro třetí strany.

Portál je rozdělen na dvě části - na veřejnou a neveřejnou část. Do veřejné části mohou přistupovat všichni uživatelé internetu. V neveřejné části je možno po přihlášení nastavovat informace na zobrazovačích a získávat doplňující informace a statistiky. Tato část je určena zejména pro statutární zástupce obcí, které jsou zapojeny do projektu, nebo osoby, které jsou pověřeny prací v tomto systému. Administrace těchto osob se provádí v portálu ePUSA.

Projekt je financován z dotačního programu evropské územní spolupráce Cíl 3 Česká republika - Svobodný stát Bavorsko 2007-2013 (INTERREG IV) a z rozpočtu Plzeňského kraje. Dodavatelem části Systém sběru informací o průjezdu a měření rychlosti vozidel na území Plzeňského kraje je společnost GEMOS CZ, spol. s r.o.

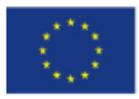

**EVROPSKÁ LINIE** EVROPSKÝ FOND PRO REGIONÁLNÍ ROZVOJ **INVESTICE DO VAŠÍ BUDOUCNOSTI** 

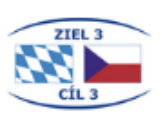

# <span id="page-3-0"></span>**Portál Doprava Plzeňský kraj**

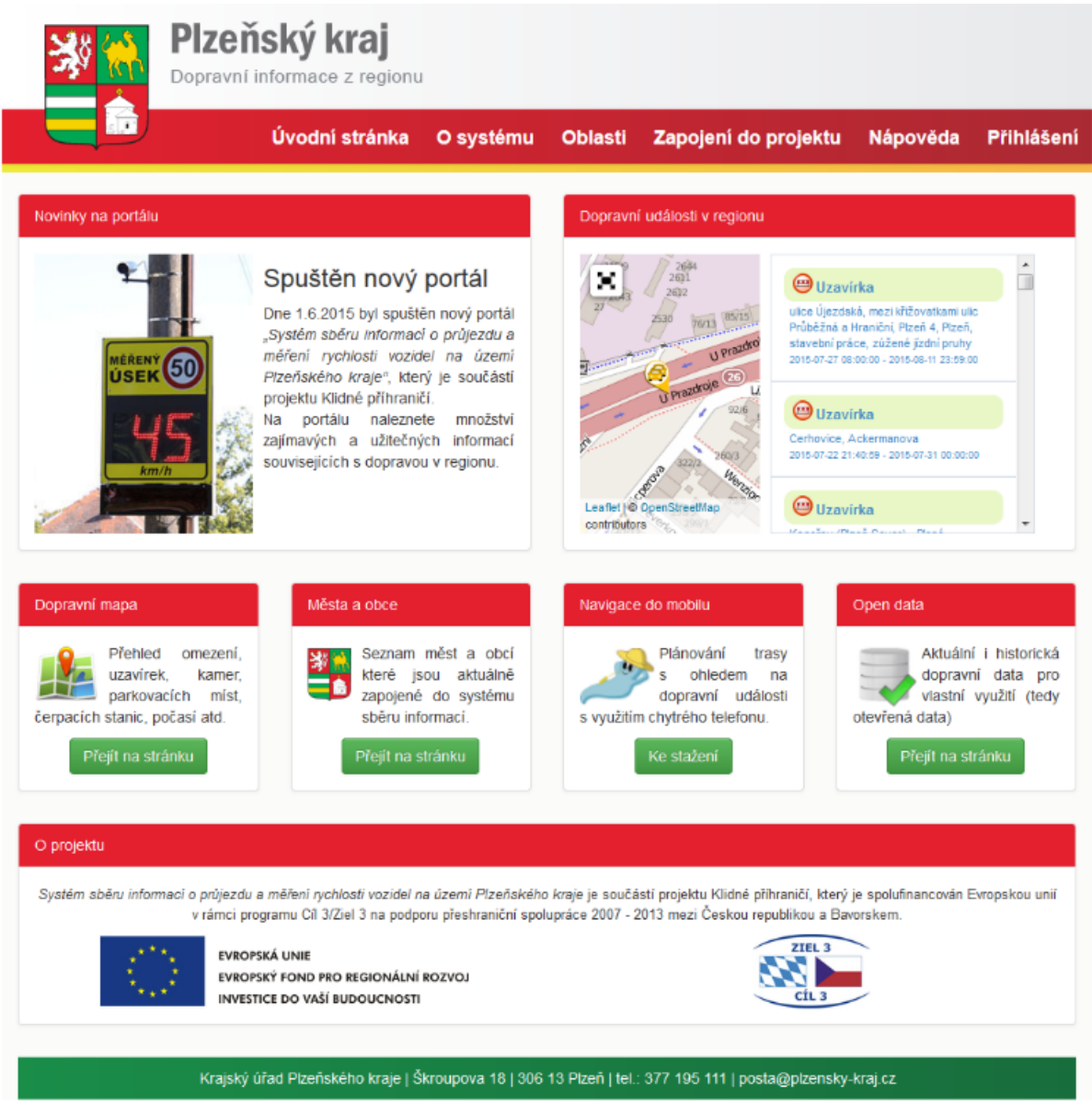

Portál je dostupný na internetové adrese: [http://doprava.plzensky-kraj.cz](https://doprava.plzensky-kraj.cz/)

**Titulní strana** obsahuje následující prvky**:**

- Novinky na portálu
- Dopravní události v regionu aktuální uzavírky a nehody v regionu
- Dopravní mapa
- Města a obce seznam měst a obcí, které mají osazeno nějaké zařízení v rámci projektu IS Plzeň
- Navigace do mobilu odkaz na stažení programu do mobilního telefonu
- Opendata možnost stažení dat v textové formě pro další použití

# <span id="page-4-0"></span>**Dopravní mapa**

Zobrazuje veškeré dostupné informace v rámci České republiky.

Kromě dopravních informací je možno zobrazit výstupy kamerových systémů, informace o počasí, informace od čerpacích stanic PHM, parkování, hladiny toků, hodnoty dešťových srážek.

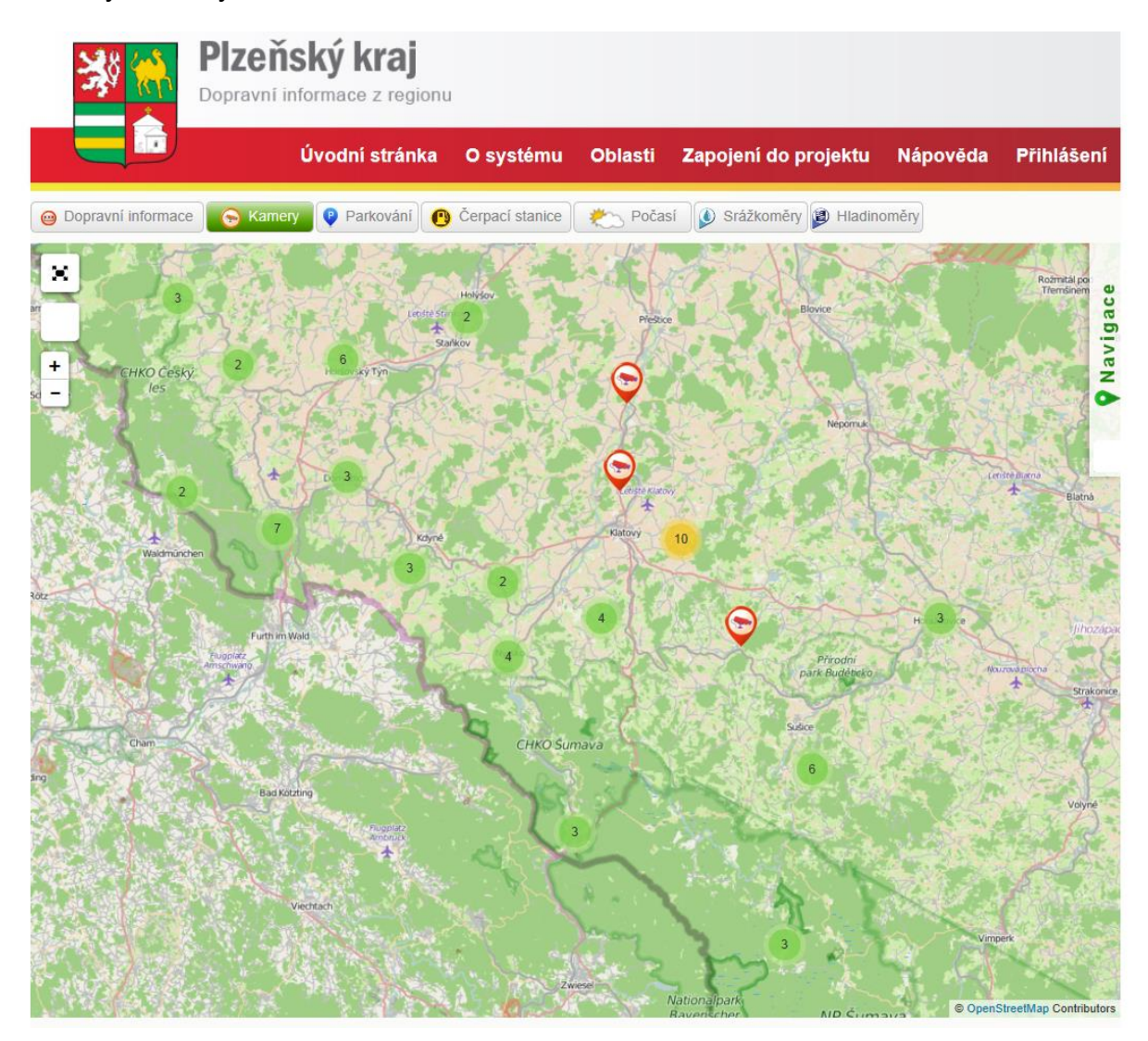

Součástí mapy jsou tlačítka pro vypnutí nebo zapnutí zobrazování zvolených skupin informací.

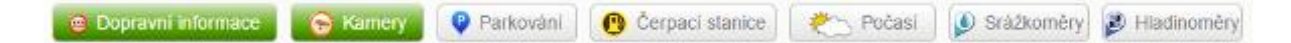

Každá informace má příslušnou ikonu, která se zobrazí na mapě. Symboly s čísly zobrazené na mapě představují příslušný počet informací v příslušném místě. Po kliknutí myší se mapa zvětší a ikony se rozmístí po mapě, nebo změní na menší počet sloučených zařízení.

## <span id="page-5-0"></span>**Celkový přehled ikon**

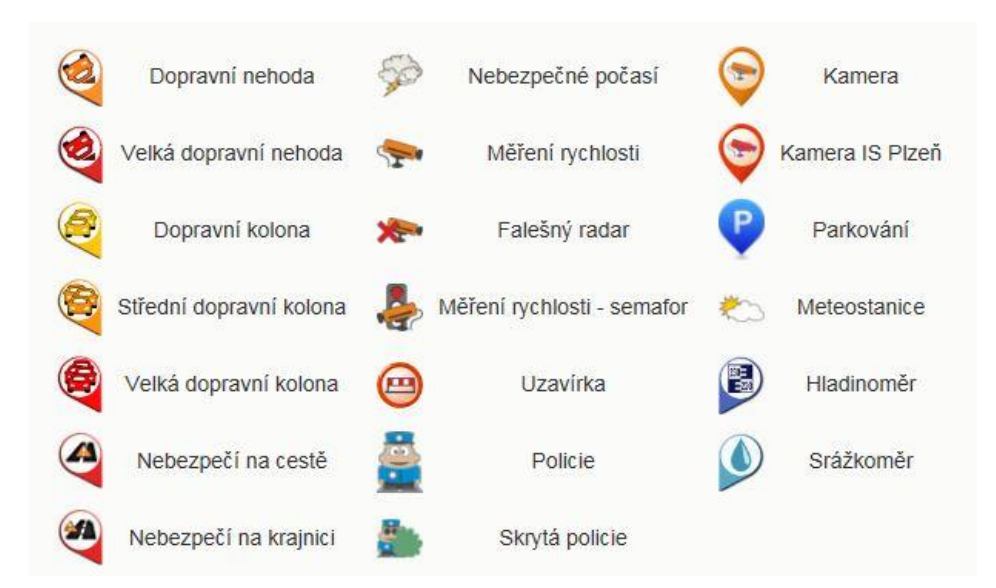

Po kliknutí na libovolnou ikonu se zobrazí konkrétní upřesňující informace.

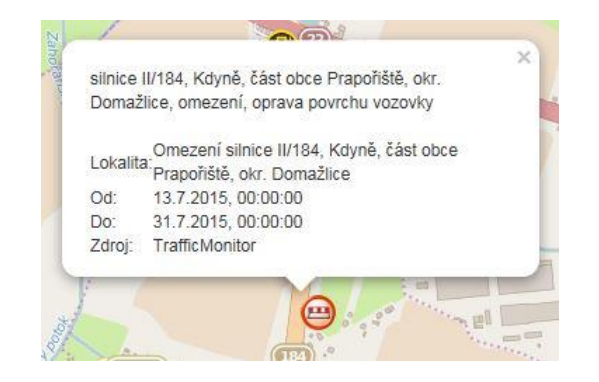

U kamer se zobrazí příslušný snímaný obraz. S ohledem na ochranu osobních údajů mají pro účely vystavení na portálu pořízené fotografie upraveno (sníženo) rozlišení.

U kamer IS Plzeň je možno dále se přepnout na stránku "Detailní informace" konkrétního místa, kde se nacházejí podrobné informace a statistiky.

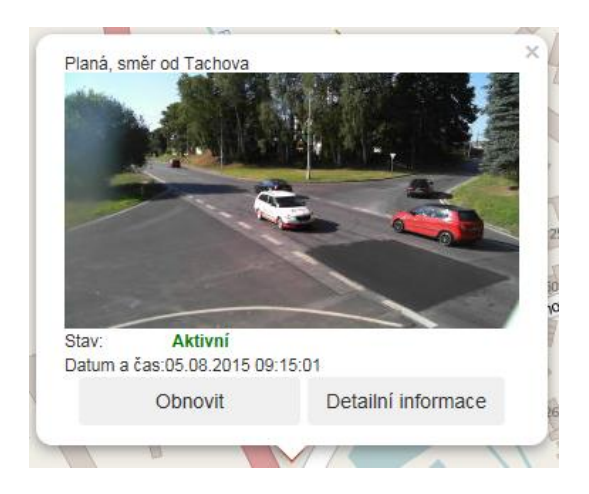

# <span id="page-6-0"></span>**Detailní informace zařízení**

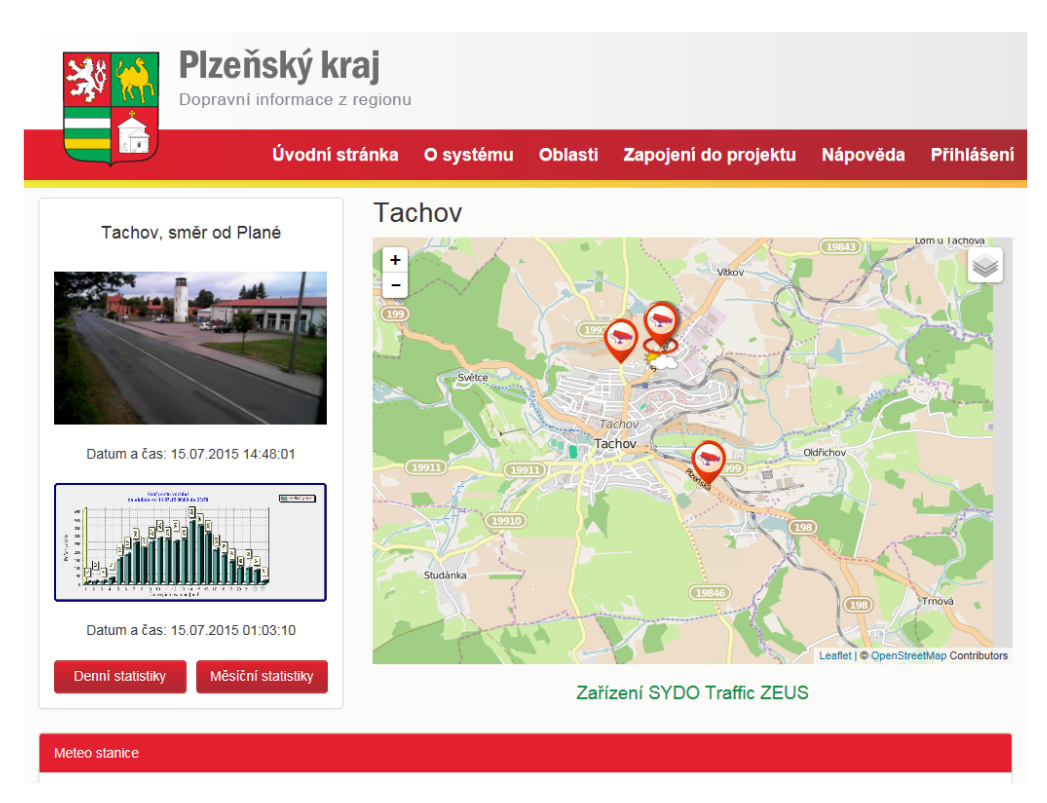

Stránka zobrazuje detailní informace v dané lokalitě. Jedná se o kamery, které snímají a vyhodnocují dopravní provoz a základní statistiky o provozu. V případě, že je koncové zařízení vybaveno meteostanicí, jsou zobrazeny i naměřené hodnoty.

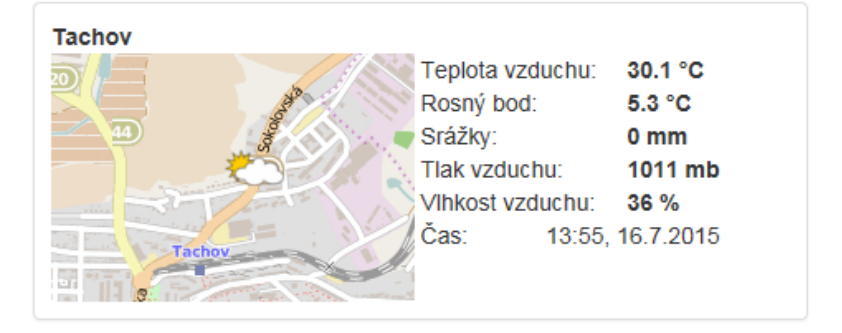

# <span id="page-6-1"></span>**Statistiky**

Pod položkou "Statistiky" si uživatel může vybrat, zda chce zobrazit denní statistiky nebo stáhnout soubor s měsíční statistikou.

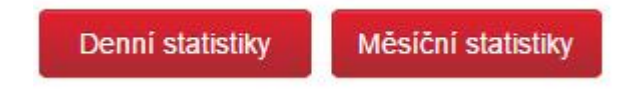

Pro denní statistiky si uživatel může zvolit zařízení, rok, měsíc a den, ze kterého by chtěl vidět denní statistiku průjezdů vozidel.

Pro měsíční statistiky je nutné zvolit zařízení a rok.

#### <span id="page-7-0"></span>**Denní statistiky**

V nabídce je možno vybrat v rámci lokality konkrétní zařízení, dále pak rok, měsíc a den. Zobrazí se graf počtu vozidel za vybraný den. V případě, že bude systém v režimu s přihlášením uživatele, zobrazí se v denních statistikách i další grafy s dalšími doplňujícími informacemi, ale pouze pro lokalitu, pro kterou má uživatel oprávnění přístupu.

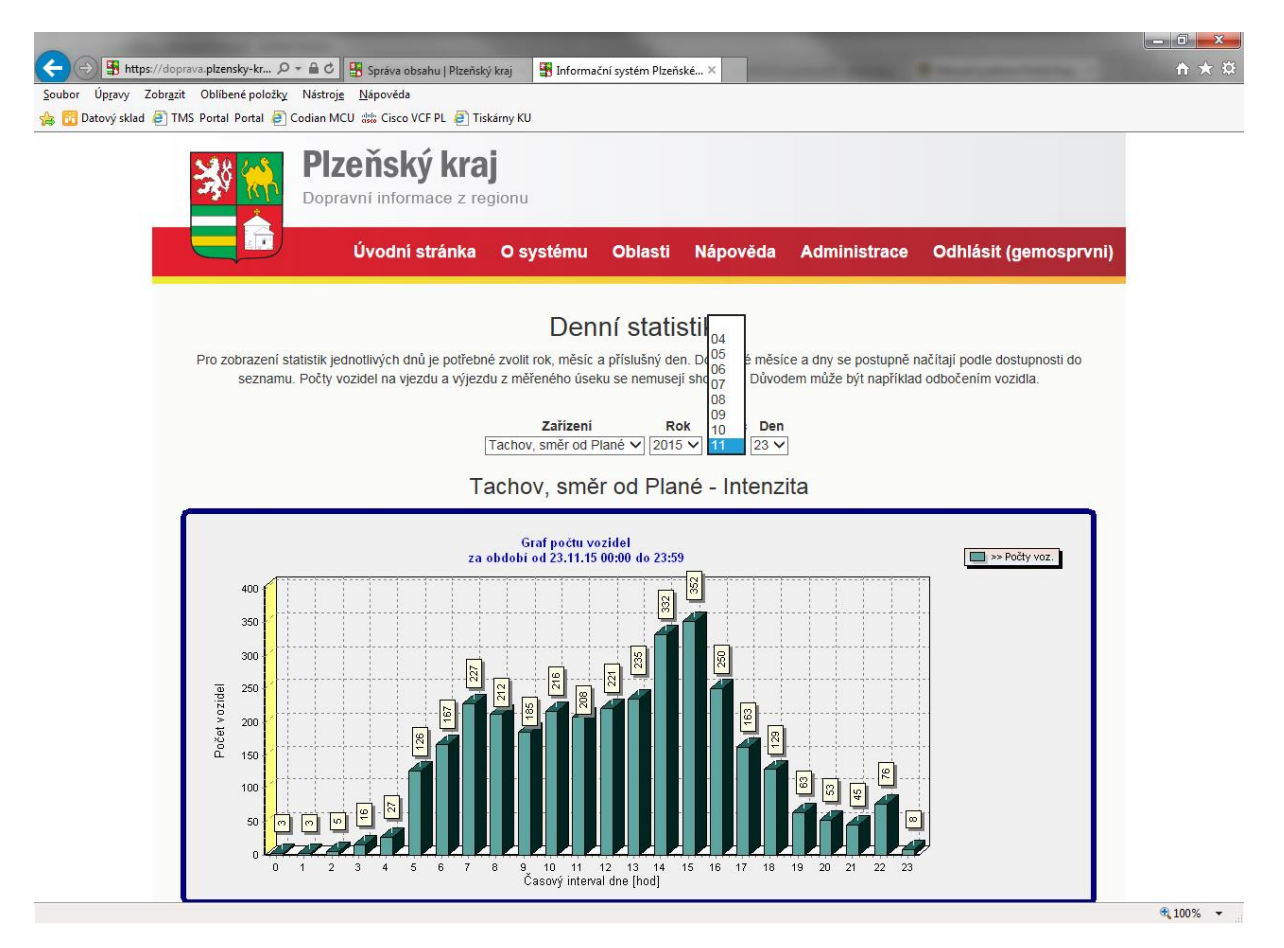

# <span id="page-8-0"></span>**Měsíční statistiky**

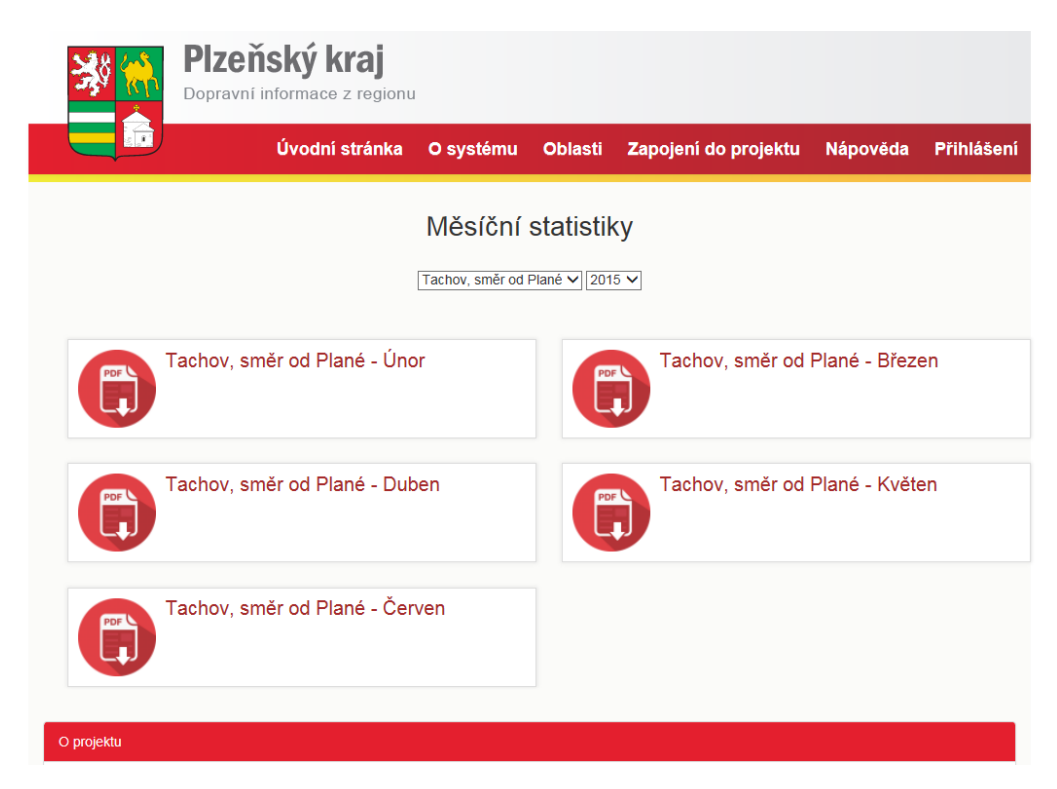

V nabídce je možno vybrat v rámci lokality konkrétní zařízení, dále pak rok a měsíc. Zobrazí se seznam souborů typu PDF, které je možno uložit do počítače, nebo otevřít. Soubor obsahuje tabulky a grafy s různými dopravními informacemi pro konkrétní lokalitu za příslušný měsíc.

#### <span id="page-8-1"></span>**Navigace**

Navigace slouží pro plánování trasy v počítači.

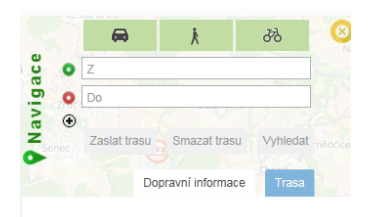

Trasa se vyhledává z místa startu (je nutno zadat jméno města, nebo část a ve výběru zvolit požadované místo) do cíle.

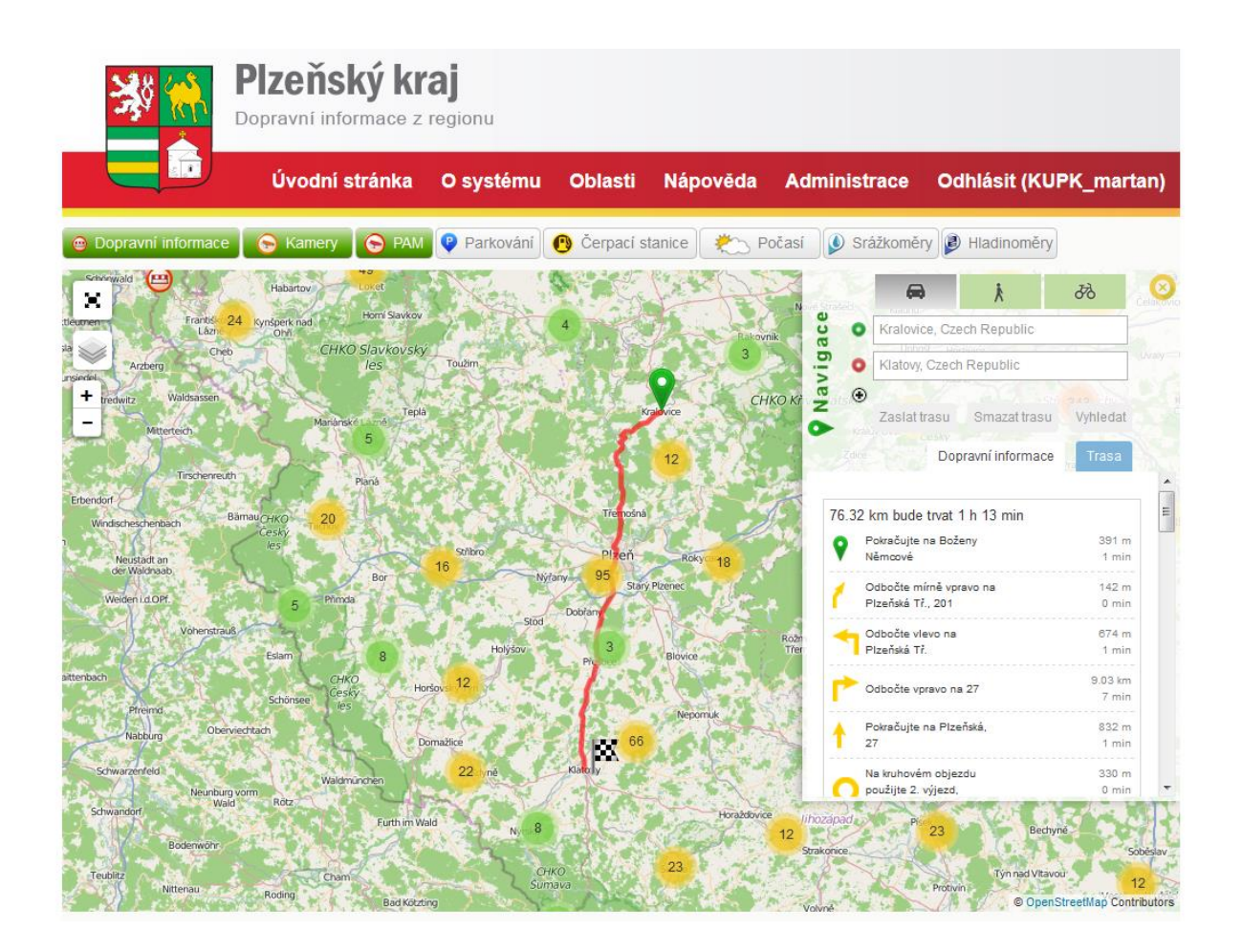

Po nalezení míst se zobrazí trasa na mapě. Myší je možno měnit výchozí i cílový bod (posunovat po mapě), případně přidat bod, kudy trasa povede. Přidání bodu do trasy je možné i po stisku tlačítka "+" pod řádkem s cílem trasy. Tlačítko "Zaslat trasu" slouží pro odeslání trasy do mobilního telefonu, "Dopravní informace" zobrazí informace v rámci vyhledané trasy.

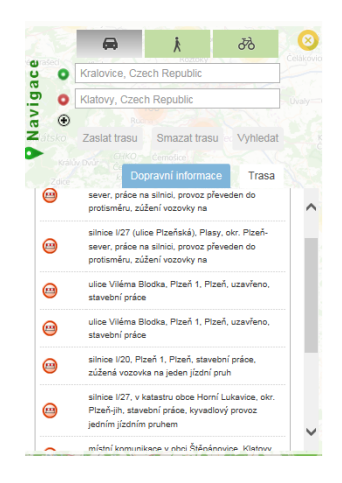

Navigaci je možné použít pro 3 druhy dopravy (auto, pěšky, na kole). Přepínání se provádí pomocí tlačítek se symboly. U možnosti "pěšky a na kole" se zobrazí podokno s výškovým profilem trasy.

#### <span id="page-10-0"></span>**Města a obce**

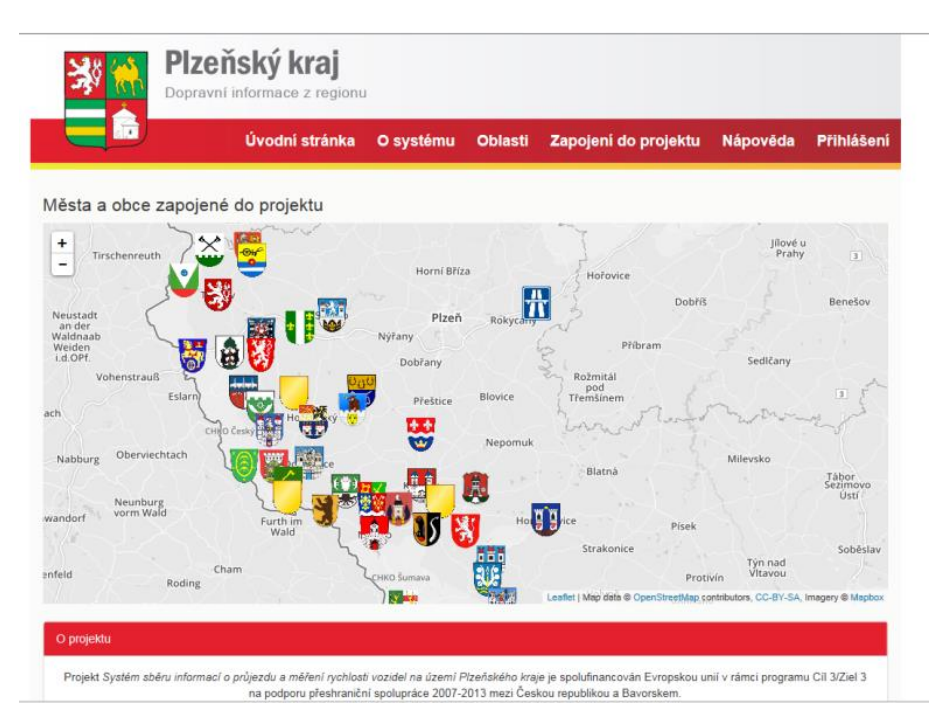

Po kliknutí na vybranou oblast se zobrazí stránka s detailními informacemi konkrétního místa. Tato stránka je popsaná v předchozí části manuálu (viz odstavec 3.23.2 nahoře).

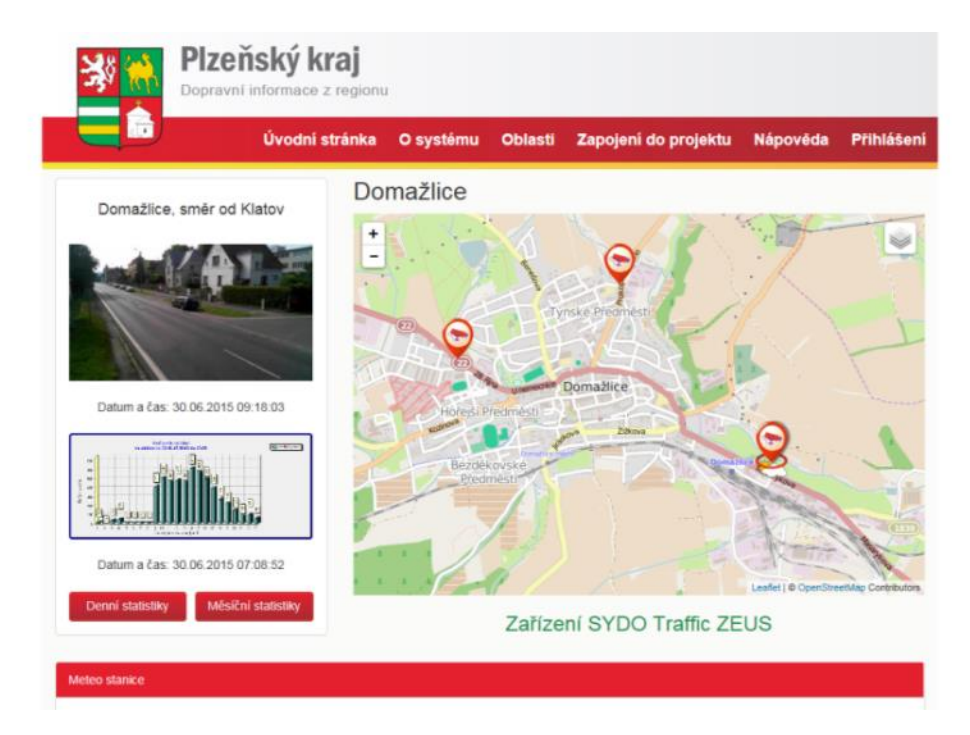

#### <span id="page-11-0"></span>**Dopravní události v regionu**

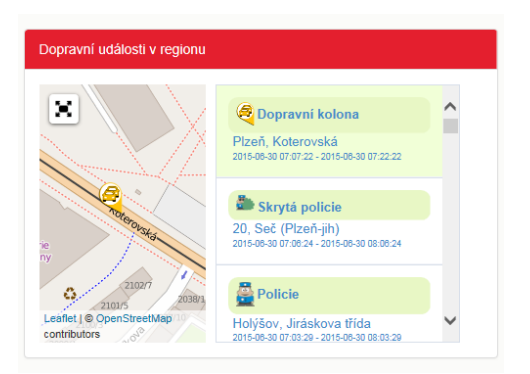

Zobrazí se seznam aktuálních hlášení dopravních omezení v regionu. Po kliknutí na příslušné hlášení se výřez mapy přesune na místo a je možné dále mapu zvětšit na plnou velikost.

#### <span id="page-11-1"></span>**Navigace do mobilu**

Plánování trasy s ohledem na dopravní události s využitím chytrého telefonu.

Základní obsah aplikace tvoří shromážděné údaje o dopravě (stupeň dopravy, dopravní kolony, počasí, náhledy dopravních kamer apod.). Uživatelé pak mají možnost vytvářet obsah sami - přidávat spatřené policejní hlídky, omezení na cestách nebo rychlostní radary.

Ostatní uživatelé mohou tyto příspěvky hodnotit a tak přispívat ke zlepšení samotné datové části. Součástí jsou i data poskytovaná zařízeními v rámci dopravního portálu Plzeňského kraje (přehledové snímky, meteodata, hladinoměry, srážkoměry).

Aplikace umožnuje plánování trasy pro řidiče, cyklisty nebo turisty, nalezení trasy muže probíhat skrze dopravní portál Plzeňského kraje, kde je možné si trasu naplánovat tak, aby se minimalizovalo zpoždění způsobené dopravní situací.

Trasu je následně možné zaslat do mobilního telefonu a nechat se na cílové místo navádět navigací.

Cestu do cílového místa lze najít i na samotném mobilním zařízení, a to jak v offline, tak v online režimu.

Instalovat aplikaci je možné na zařízení s OS Windows Phone, Android a iOS. Instalační balíčky jsou k dispozici na portálech k dané platformě.

Možnost další navigace je popsaná v předchozí části manuálu [Navigace.](#page-8-1)

# <span id="page-12-0"></span>**Open data**

Plzeňský kraj k naplňování cílů otevřenosti a efektivního využívání veřejných prostředků dává pod otevřenou licencí k dispozici data, která jsou sbírána v rámci nasazení tzv. PAM (prvků aktivního monitoringu) na území kraje.

Tato otevřená data

- jsou zveřejněna v maximálním možném rozsahu a podobě, v jaké byla vytvořena a v jaké jsou spravována,
- je možné libovolně využít při zachování odkazu na web doprava.plzenskykraj.cz jako zdrojového odkazu,
- jsou uvolňována Plzeňským krajem pod Open Database Licence (ODbL).

PAM je logickým celkem samostatně v dané lokalitě sbírajícím a zpracovávajícím data. Jedná se o výpočetní jednotku s jednou nebo více kamerami a případně i s meteostanicí. Tato jednotka zpracovává výstupní data z obrazu sejmutého kamerou nebo kamerami. Dále tato data zpracovává a to odděleně pro potřeby Plzeňského kraje a Policie ČR a dále data vyhodnocuje. V rámci vyhodnocování dat pro potřeby Plzeňského kraje se jedná o anonymizovaná data o počtu průjezdů typových dopravních prostředků užívaných na pozemních komunikacích v čase. Tato data jsou obsažena v datové sadě "Dopravní data", která jsou uveřejněna na tomto webu. Data zpracovávaná pro potřeby Policie ČR jsou v rámci vyhodnocování v zabezpečeném výpočetním prostoru odděleny a v zašifrované podobě zabezpečenou linkou odesílány do informačního systému Policie ČR - tato data nejsou součástí otevřených dat na portálu doprava.plzensky-kraj.cz.

K dispozici jsou data denní, týdenní a roční. Výběrem příslušného souboru je možné stáhnout ZIP soubor. Tento balíček obsahuje jednotlivá data - lokalitu, umístění, počty průjezdů, typ projíždějícího vozidla, časové jednotky atd. Tato data jsou v rámci ZIPu uložena ve formátu CSV. Pro další práci a využití těchto dat je nutné znát jejich strukturu a formát – tyto informace jsou zahrnuty v popisném souboru metadat ReadME.txt, který je opět součástí každého ZIP balíčku.

Cílem vystavení těchto dat v režimu otevřených dat je dát třetím stranám možnost bezplatně tato data využívat.

# <span id="page-13-0"></span>**Administrace (neveřejná část portálu)**

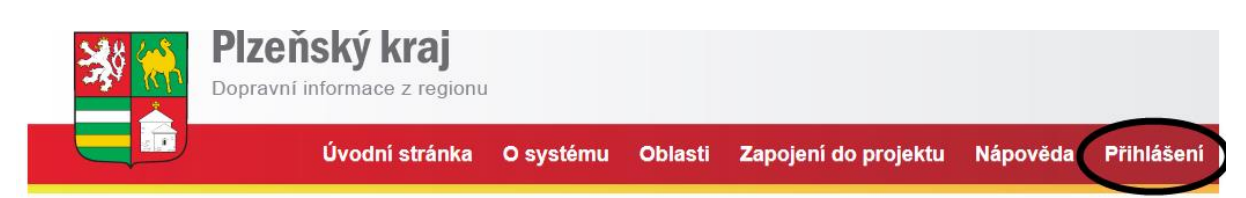

Tato *neveřejná část portálu* je určena pro přihlášené uživatele. Jedná se o uživatele z obcí a měst, která jsou zapojena do projektu *Klidné příhraničí*, resp. do aktivity *Systém sběru informací o průjezdu a měření rychlosti vozidel na území Plzeňského kraje*. V těchto obcích a městech jsou umístěny prvky aktivního monitoringu (snímací zařízení, zobrazovací zařízení, meteostanice atd.), tato neveřejná část tak přináší možnost přístupu k vybraným datům a funkcionalitám.

Pro přihlášení do systému použijte platný účet v ePuse. Manuál k administraci ePusa naleznete zde:

<https://sso.plzensky-kraj.cz/saml/TransferService/img/epusa-manual.pdf>

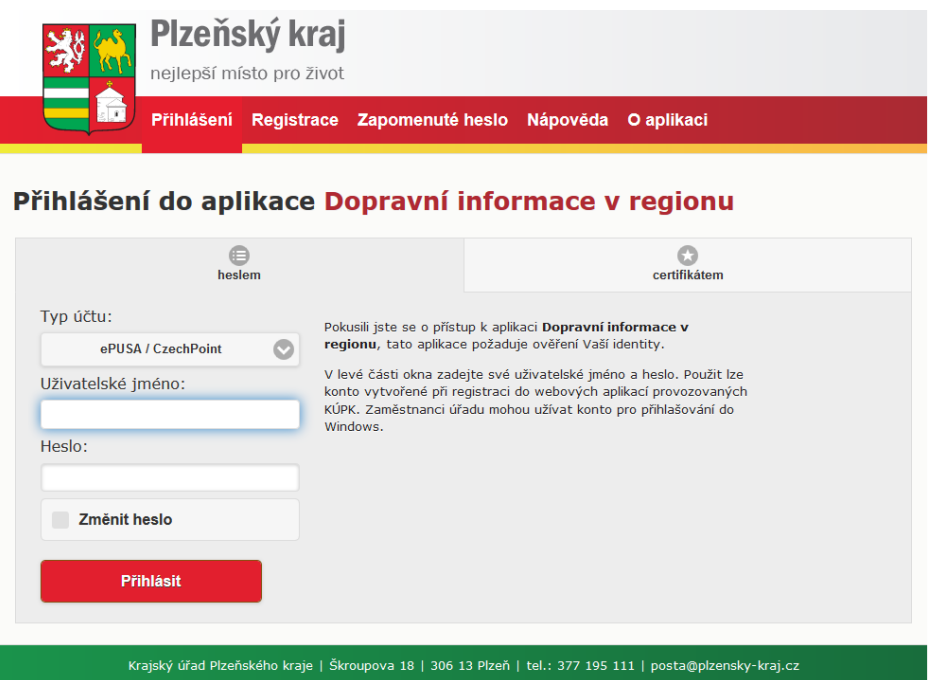

Uživatelé mohou mít přiřazené role "Čtenář", který může pouze číst uložené informace v rámci své obce, statistiky, tabulky a soubor nastavených textů na zobrazovači. Další rolí je "Editor" (statutární zástupce má automaticky nastavenou tuto roli), který může i nastavovat zobrazování textů na informačních panelech.

Po přihlášení se objeví rozšířená volba *Administrace / Správa zařízení.* V seznamu jsou zobrazena zařízení, na které má uživatel přidělené právo.

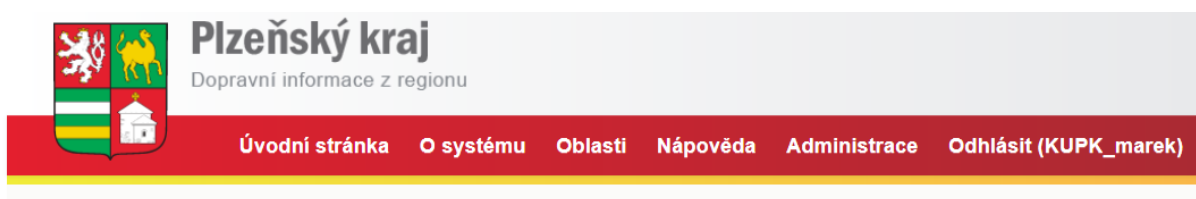

#### Správa zařízení

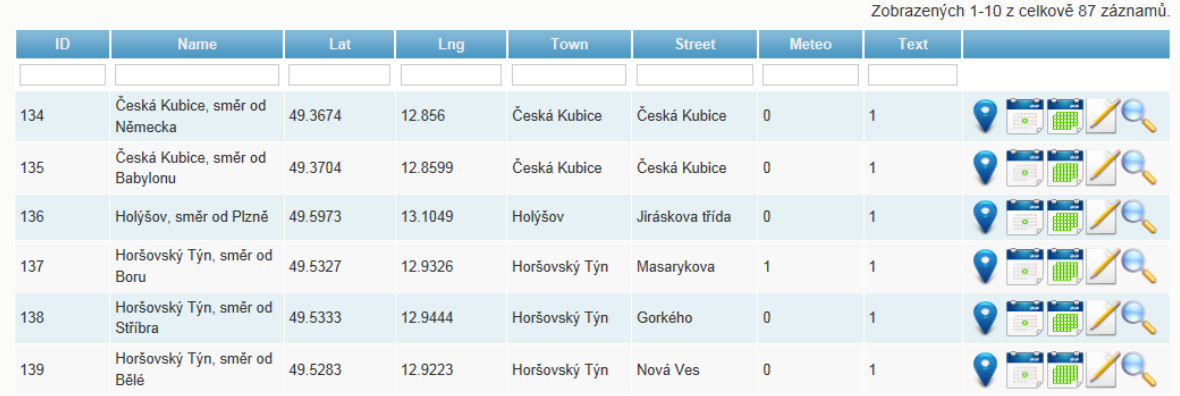

Podle nastavených práv u svého účtu, může uživatel záznam buď pouze prohlížet, nebo i měnit (editovat) a to pomocí ikon u jednotlivých záznamů.

# **Zobrazení místa osazení na mapě**

- provede se zobrazení celé mapy s detailním umístěním konkrétního zařízení.

#### **Denní statistiky**

- možnost zobrazení denní statistiky pro vybrané zařízení
- pro zobrazení statistik jednotlivých dnů je potřebné zvolit rok, měsíc a příslušný den.

Zařízení Rok Měsíc Den Tachov, směr od Plané - 2015 - 07 - 28 -

- Dostupné měsíce a dny se postupně načítají podle dostupnosti do seznamu.
- Po výběru zvoleného datumu, se zobrazí několik grafů různých dopravních informací, sestavených specialisty dopravního inženýrství, vypovídajících o charakteru a intenzitě dopravního provozu.

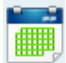

#### **Měsíční statistiky**

- možnost zobrazení měsíční statistiky pro vybrané zařízení

- pro zobrazení je nutné zvolit požadovaný měsíc a rok. Následuje stažení souboru typu \*.PDF s různými dopravními statistikami. Obdoba jako denní statistiky, ale grafy jsou vytvořené pro údaje pro celý měsíc se sumarizací po dnech.

**Editace záznamu** - slouží k nastavení zobrazování informací na zobrazovači. Podrobnější popis uveden v kapitole 8.1.

# **Zobrazení nastavených intervalů a plány kdy se texty zobrazují**.

- Tabulka zobrazuje nastavené intervaly. Zrušení intervalu se provede stiskem ikony  $\overline{\overline{\mathbb{m}}}$  .

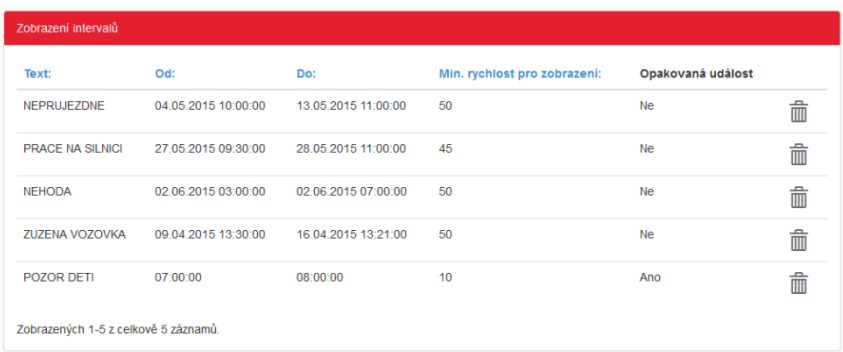

#### <span id="page-16-0"></span>**Editace záznamu**

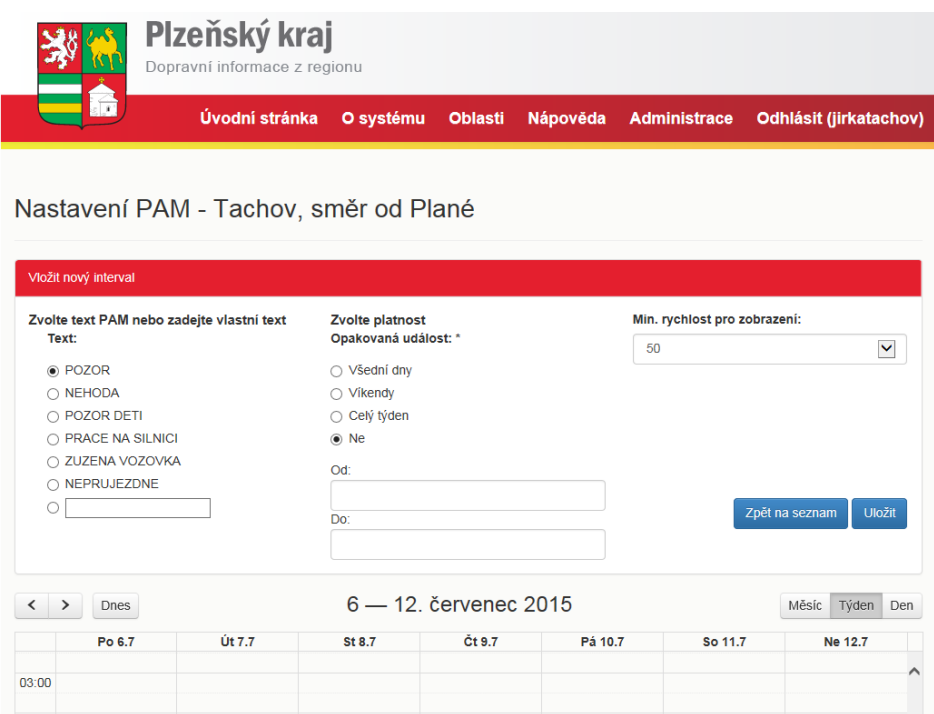

V počátečním stavu, kdy nejsou nastaveny žádné texty, jsou na panelu zobrazovače PAM (pod ukazatelem rychlosti) zobrazovány pouze registrační značky vozidel, která překročí povolenou rychlost. Tato registrační značka je zobrazována po dobu přibližování vozidla. To funkci není možno měnit nebo nastavovat, je pevně nastavena dodavatelem.

.

V sekci Editace záznamu je možno nastavit zobrazovaní uživatelských textů podle potřeb obce v následujících režimech:

- text se zobrazuje pouze, když se přibližuje nějaké vozidlo
- text je možné zvolit z předvolených, nebo zadat svůj vlastní
- možnost zobrazení textu jednorázově nebo jako opakovanou událost
- jednorázová událost má přednost před opakovanými událostmi
- je možné nastavit zobrazení "Od Do" konkrétní dny a časy
- je možné nastavení minimální rychlosti vozidla, při které se má text zobrazit. Text se bude zobrazovat pouze tehdy, když přijíždějící vozidlo pojede rychleji, než je zadaná rychlost

Z hlediska priority jsou na nejvyšší úrovni zobrazení jednorázových textů, následně opakované události a na nejnižší úrovni je zobrazování registrační značky.

#### **Nastavení se provádí v úvodní obrazovce v následujících krocích:**

- **Volba textu** z nabízených možností (Pozor, Nehoda atd.) případně vlastní text je možno doplnit do prázdného políčka. Pro aktivaci tohoto textu je nutné zároveň zvolit přepínač před textem.. Je možno zadávat text až do délky 128 znaků, ale pouze text délky 18 znaků se zobrazí ve statickém režimu, delší text je zobrazen jako "běžící", zobrazuje se postupně. Toto zobrazení je pomaleji čitelné, není vhodné pro řidiče ve vozidle.

- **Volba platnosti, opakovaná událost.** Při nastavení na první tři volby se automaticky budou texty zobrazovat opakovaně, neomezeně (např. ve všech všedních dnech). Volba "Ne" slouží pro zadání jednorázové události, která má přednost v zobrazování před opakovanou událostí. V případě zadání opakované události se v políčku "Od:" zadává pouze čas počátku. Tento se zadává buď z klávesnice, ve formátu "8:23", nebo výběrem z posunovací lišty. Stejným způsobem se nastaví termín "Do:". Čas musí být vyšší než čas počátku. Při zadání jednorázové události termín počátku "Od:" zadává včetně datumu vybraném v kalendáři. Není možné zadávat termíny do minulosti.
- Posledním údajem je zadání minimální rychlosti.
- Následuje pokyn "Uložiť".

V případě, že jsou vstupní údaje v pořádku, provede se uložení.

Uložené intervaly se zobrazí v grafické podobě, barevně. Modrá barva znamená opakované události, zelená značí jednorázové události. Struktura zobrazení je po dnech a po hodinách. Zobrazení je možno přepínat na den-týden-měsíc.

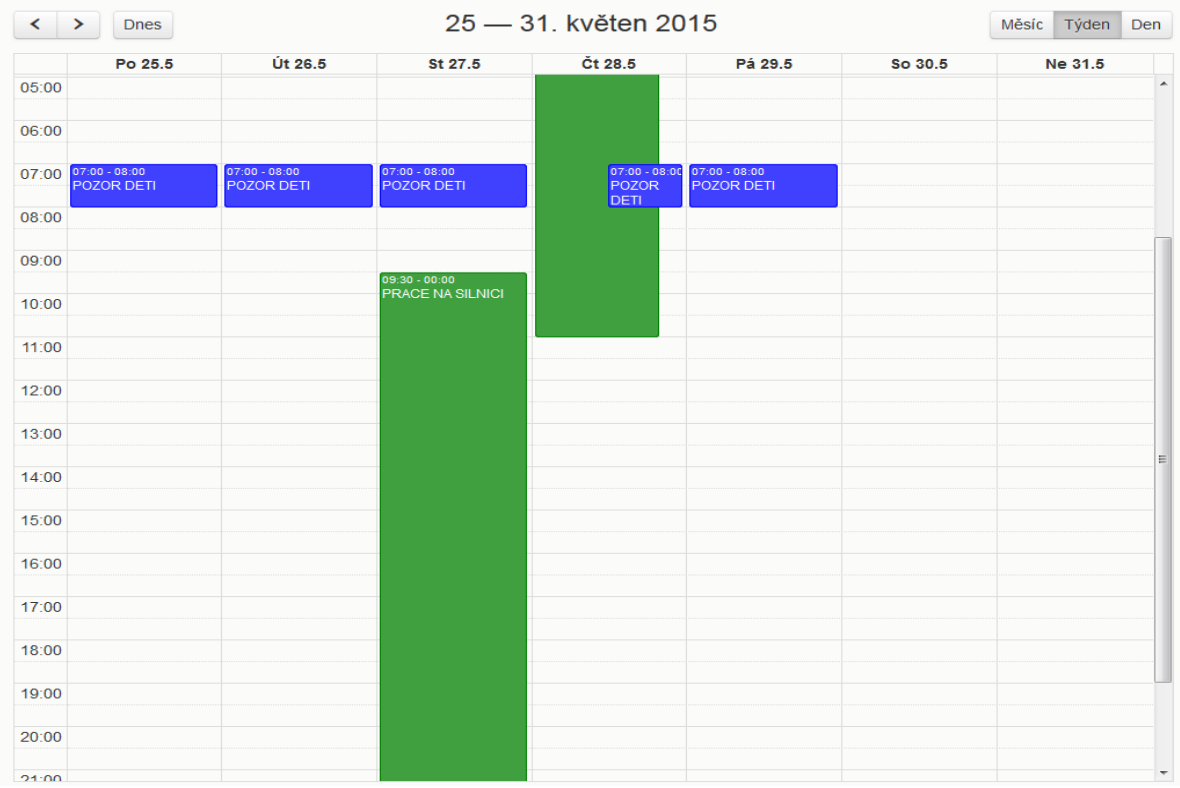

Změna záznamu není možná. V případě, že je záznam zadán špatně, je nutno jej vymazat a zadat nový. Mazání se provádí v tabulce **Intervalů zařízení**.

## <span id="page-18-0"></span>**Podpora při potížích**

V případě připomínek, potíží nebo problémů je možno se připojit do systému pro hlášení problémů a připomínek pomocí menu Administrace - Helpdesk.

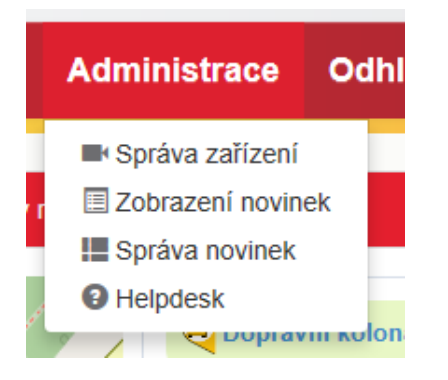

Systém provede automatické přihlášení pod jménem uživatele a otevře se nové okno Helpdesku.

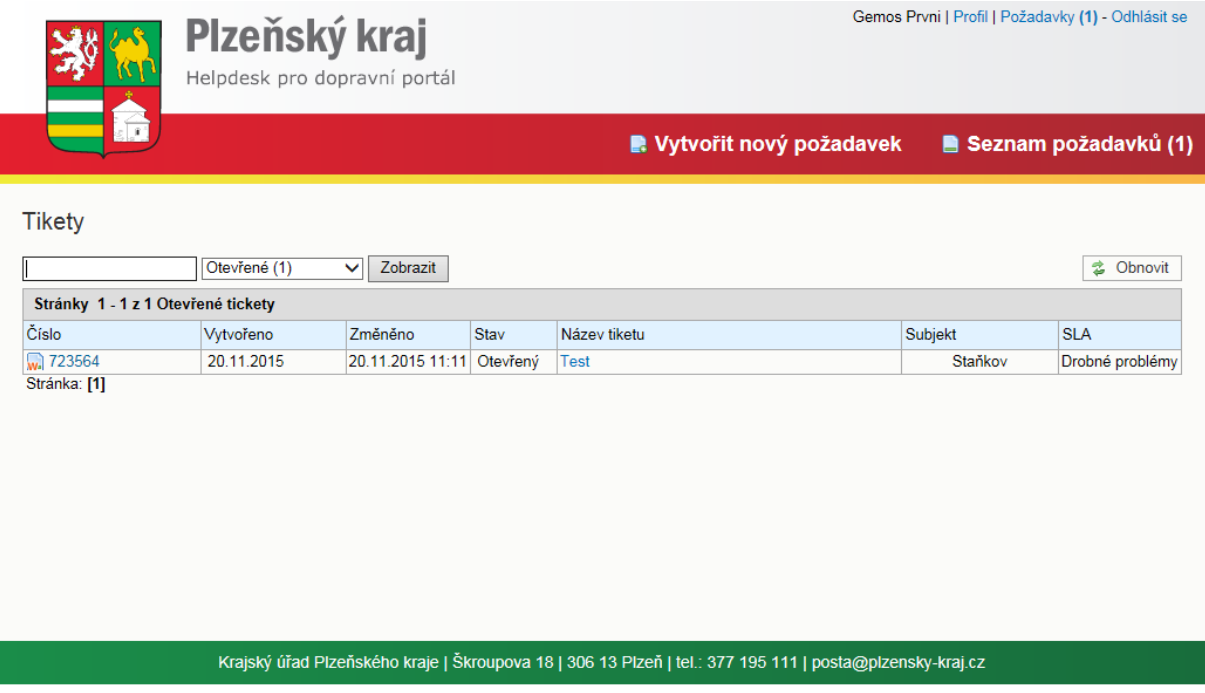

Na stránce jsou zobrazeny zadané požadavky, které se nazývají "tikety", název, datum vytvoření, stav a další údaje.

Kliknutím na modré číslo, nebo název, tiketu se otevře detail tiketu a je možno zadat doplňující údaje.

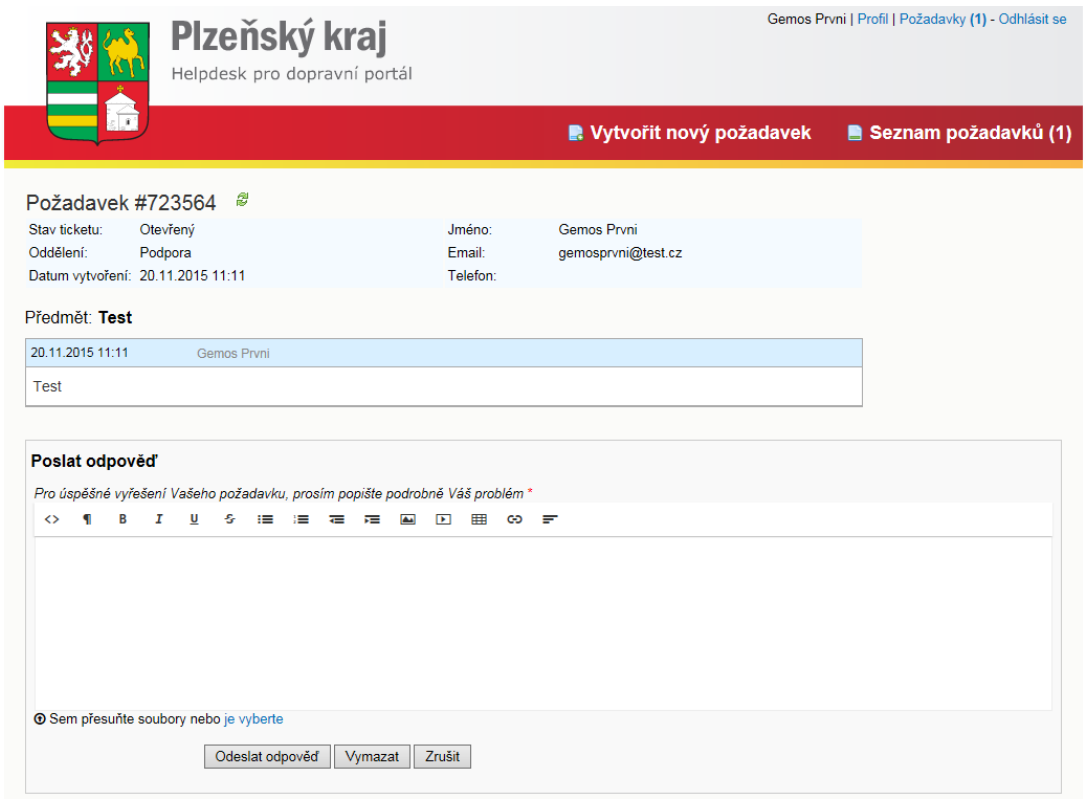

Uzavření tiketu se provede stiskem "Odeslat odpověď".

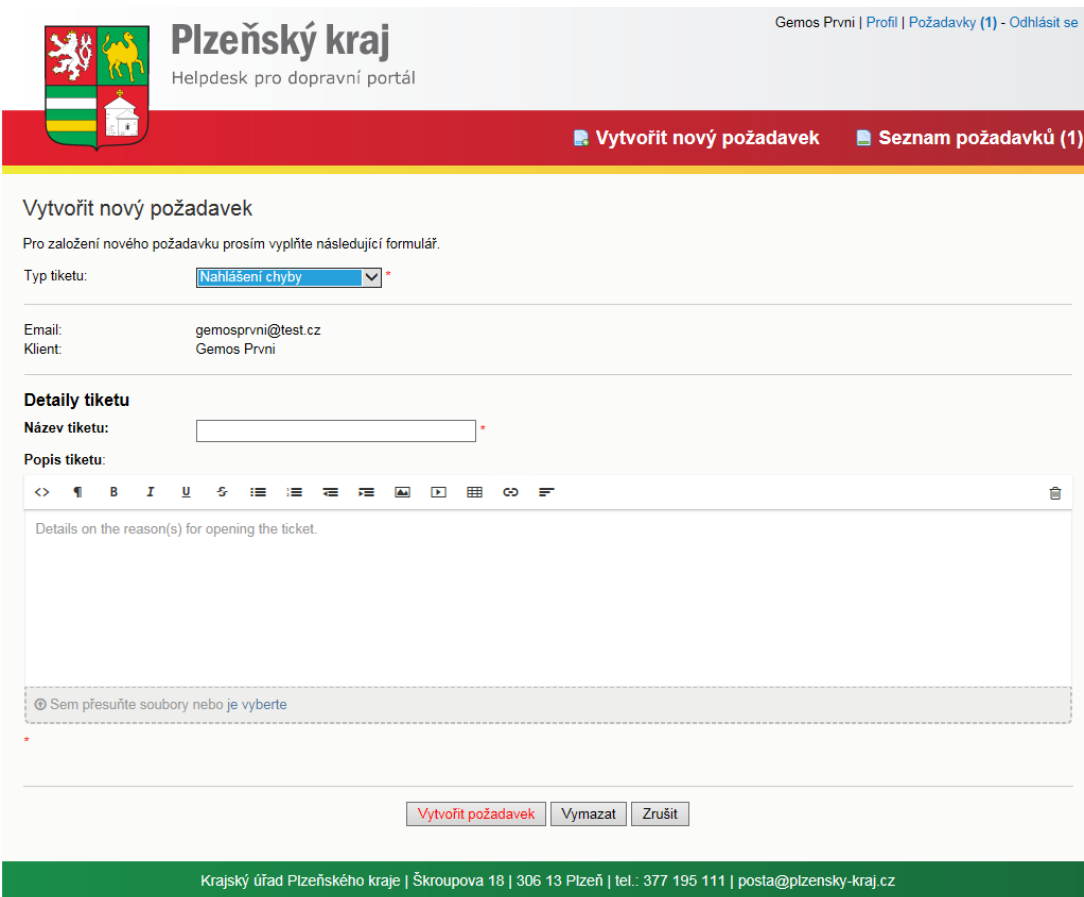

Při vytvoření nového požadavku je nutné vybrat typ tiketu

- Vyberte typ tiketu – Nahlášení chyby Obecný požadavek, dotaz Zpětná vazba

Dále je nutno zadat Název tiketu (výstižným způsobem zadat místo a stručný problém – např. "Nýrsko – chyba meteostanice") Do popisu tiketu se pak zadá celý popis problému, je možno doplnit i obrázek (kopii obrazovky). Stisknutím tlačítka "Vytvořit požadavek" se okno uzavře a tím se tiket zařadí mezi zadané do seznamu a odešle se ke zpracování.